# 2**<sup>A</sup> rendszer csatlakoztatása az otthoni hálózathoz**

 A hozzáférésipont-keresésen kívüli csatlakozási módszerek részletes ismertetése → "A rendszer csatlakoztatása az otthoni hálózathoz", Kezelési útmutató

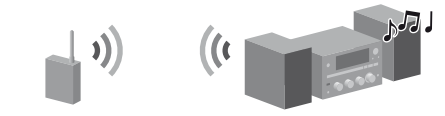

Ez az útmutató a hozzáférésipont-keresési módszert mutatja be.

- A rendszer bekapcsolásához nyomja meg a  $\mathsf{I}/\mathsf{U}$  (be-/ kikapcsolás) gombot.
- **2**  A HOME NETWORK, a MUSIC SERVICES vagy az AirPlay funkciót válassza.

**1 2**

 $\circ \circ \circ$  $\bullet$ 

 $\circ$   $\circ$   $\circ$ 

 $\circ$   $\circ$   $\circ$  $\bigcirc$   $\bigcirc$   $\bigcirc$  $\bigcirc$   $\bigcirc$   $\bigcirc$ 

**6**

 $\circ \circ \circ$ 

 $O$   $O$   $O$ 

**2-9**

Œ

 $\circledS$  $^{\circledR}$ 

**3** Válassza a "Wireless LAN Settings" menüpontot, majd nyomja meg az ENTER gombot.

Ha megjelenik a "Change Setting?" felirat, válassza az "OK" lehetőséget.

- **5** Válassza ki a kívánt hálózatnevet (SSID) a listából, majd nyomja meg az ENTER gombot.
- **6**  Adja meg a biztonsági kulcsot (WEP-kulcs, WPA/WPA2 kulcs), majd nyomja meg az ENTER gombot.

Ha a hálózati beállítások képernyője nem jelenik meg, nyomja meg az OPTIONS gombot. Válassza ki a "Network" elemet a ↑ ↓ gombbal, majd nyomja meg az ENTER gombot. Válassza a "Settings" menüpontot, majd nyomja meg az ENTER gombot.

Alapértelmezés szerint a biztonsági kulcs "\*\*\*\*\*" formában jelenik meg. A DISPLAY gombbal válthat a biztonsági kulcs elrejtése és megjelenítése között.

**4**  Válassza az"Access Point Scan"lehetőséget, majd nyomja meg az ENTER gombot.

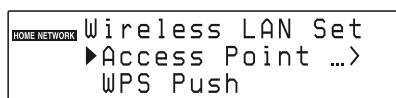

A következő lépések azt mutatják be, hogyan lehet kiválasztani a "vTuner" szolgáltatást (az internetes zenei szolgáltatások használatát illusztráló példaként).

**1** Nyomja meg a MUSIC SERVICES gombot.

- **2** Válassza a "vTuner" lehetőséget, majd nyomja meg az ENTER gombot.
- **3**  Válassza ki a kívánt mappát vagy állomást, majd nyomja meg az ENTER gombot.
	- $\bullet$  Nyomja meg a  $\uparrow/\downarrow$  gombot az elem kiválasztásához.
	- Az ENTER gombbal a következő könyvtárra léphet, vagy elindíthatja az állomás hallgatását.
	- Ha vissza szeretne térni az előző könyvtárhoz, nyomja meg a BACK gombot.
- A karaktertípus kiválasztásához nyomja meg többször a CHARACTER gombot ("abc": kisbetűk, "ABC": nagybetűk, "123": számok).
- A megfelelő szám-/szöveggombbal írja be a kívánt karaktert, majd nyomja meg a $\rightarrow$  gombot a kurzor következő beviteli pozícióra állításához.
- Nyomja meg az ENTER gombot a szöveg mentéséhez.
- **7** Az IP-beállításoknál válassza az "Auto" lehetőséget, majd nyomja meg az ENTER gombot.
- **8** A proxybeállításoknál válassza a "Do Not Use" lehetőséget, majd nyomja meg az ENTER gombot.
- **9** Válassza az "OK" lehetőséget, majd nyomja meg az ENTER gombot.

Ha a "Complete!" felirat megjelenik, nyomja meg az ENTER gombot.

Complete!

A hálózati beállítások konfigurálásakor meg kell adnia a következő információkat. Ellenőrizze őket előre, és jegyezze fel őket az alábbi helyre. Hálózat neve (SSID)\*: Biztonsági kulcs (WEP-kulcs, WPA/WPA2-kulcs)\*:

#### **Megjegyzés**

Ha a hálózat nincs titkosítva (biztonsági kulccsal), a biztonsági beállítás nem jelenik meg a 6. lépésben.

# 3 **Zenei szolgáltatások hallgatása**

Az interneten elérhető különböző zenei szolgáltatásokat is hallgathat.

 Részletek és további információk a zenei szolgáltatásokról http://www.sony.net/audio/musicservices

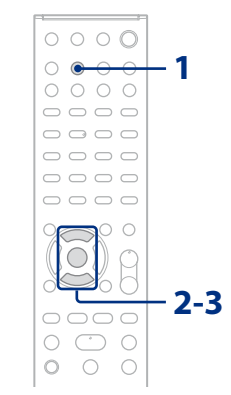

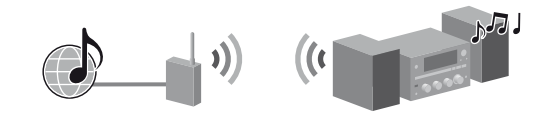

Megjelenik azon szolgáltatók listája, amelyekhez a rendszer csatlakozni tud.

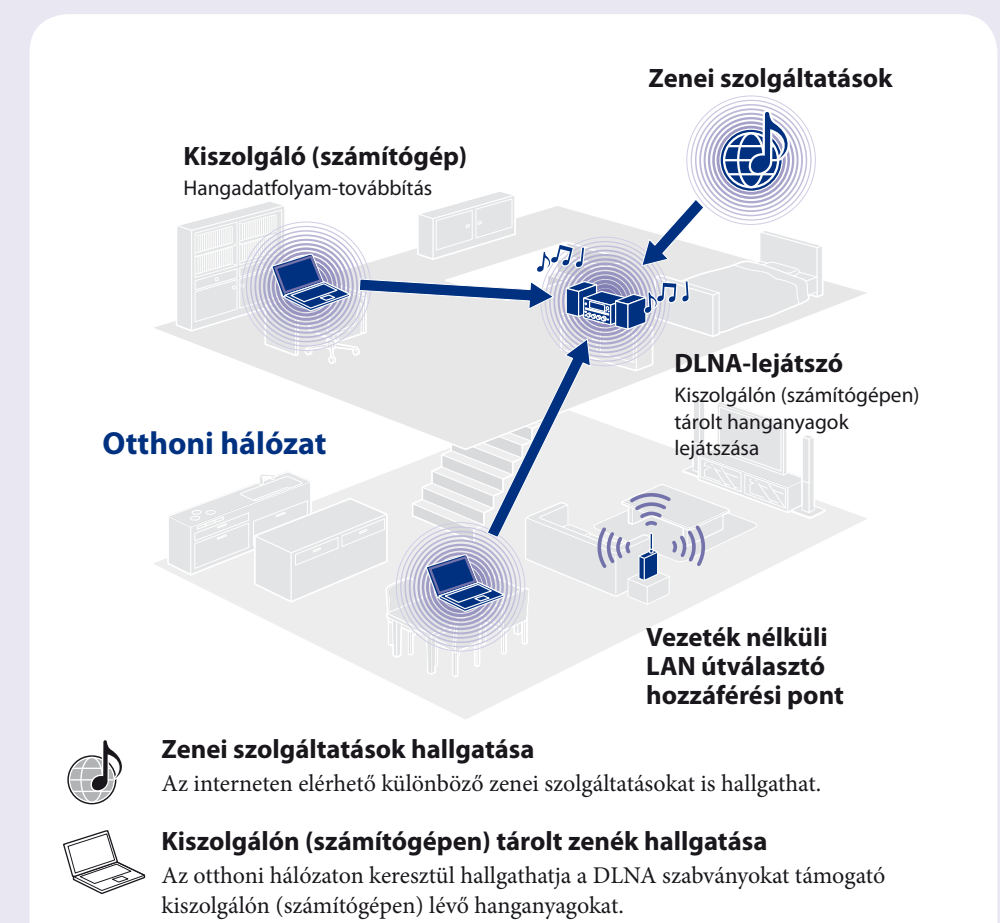

# 1 **<sup>A</sup> rendszer használata előtt**

## **Helyezzen elemeket a távvezérlőbe.**

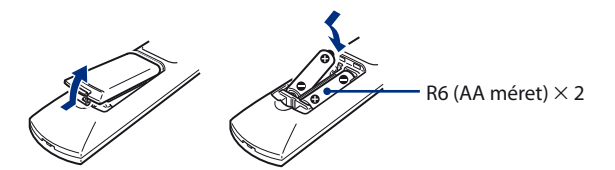

## **Csatlakoztassa a tápkábelt és a hangszórókábeleket.**

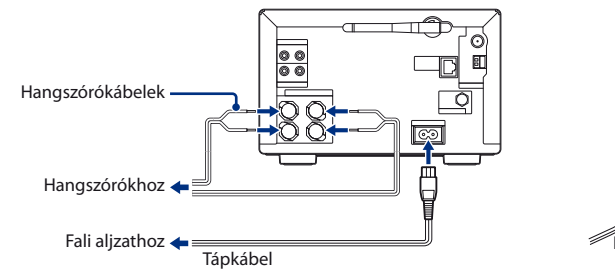

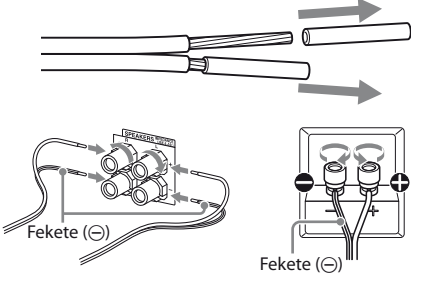

## **Ellenőrizze a következő adatokat**

\* Ez az információ megtalálható a vezeték nélküli LAN útválasztón/hozzáférési ponton szereplő címkén és a kezelési útmutatóban, valamint megtudható a vezeték nélküli hálózatot beállító személytől vagy az internetszolgáltató által megadott információból.

Ez a gyors üzembe helyezési útmutató ismerteti, hogyan csatlakoztathatja a CMT-G2NiP/G2BNiP Micro HI-FI Component Systemet (mikrohifi komponensrendszert) az otthoni vezeték nélküli hálózathoz, valamint hogy hogyan használhatja a vezeték nélküli hálózaton használható funkciókat.

# **SONY**

4-299-599-**11**(1) (HU)

## **Micro HI-FI Component System (mikrohifi komponensrendszer) CMT-G2NiP/G2BNiP**

# **Útmutató a gyors beállításhoz**

vezeték nélküli hálózathoz és az internetszolgáltatások eléréséhez

©2011 Sony Corporation

# 4 **Kiszolgálón (számítógépen) tárolt zenék hallgatása**

Az otthoni hálózaton keresztül hallgathatja a DLNA szabványokat támogató kiszolgálón (számítógépen) lévő hanganyagokat.

- A nem Windows 7, Windows Vista vagy Windows XP rendszerű kiszolgálók beállításaival kapcsolatos részletek
	- → Az adott kiszolgálók kezelési útmutatója, súgója stb.

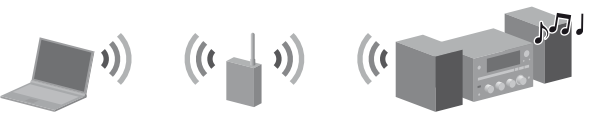

Ehhez először be kell állítania a kiszolgálót (számítógépet). Ha problémába ütközik a rendszer hálózathoz csatlakoztatása során, ellenőrizze a hálózat állapotát és beállításait.

- A DLNA a Digital Living Network Alliance rövidítése. Így hívják azt a szervezetet, amely irányelveket fektet le (DLNA irányelvek), illetve ez a neve annak a módszernek is, amellyel az egy házban lévő eszközök digitális tartalmat (zenét, képeket stb.) oszthatnak meg az otthoni hálózaton keresztül.
- A hálózat állapotának és beállításainak ellenőrzésekor nyomja meg az OPTIONS gombot, és válassza a menüben a "Network" – "Information" lehetőséget, majd a kívánt beállítást.

#### **Hasznos tanácsok**

 Kattintson a [View your active networks/Aktív hálózatok megtekintése] csoportban látható [Public network/Nyilvános hálózatl hivatkozásra.

Ha nem a [Public network/Nyilvános hálózat] hivatkozás látható a képernyőn, ugorjon a 6. lépésre.

## **A kiszolgáló (számítógép) beállítása**

#### **Windows 7 használata esetén**

Ez a rész azt mutatja be, hogyan kell beállítani az előre telepített Windows Media Player 12 lejátszót Windows 7 rendszerben.

- Részletek a Windows Media Player 12 használatával kapcsolatban → Windows Media Player 12 súgó
- Kattintson a [Start] [Control Panel/Vezérlőpult] parancsra.
- Válassza a [Network and Internet/Hálózat és internet] csoport [View network status and tasks/ Hálózati állapot és hálózati feladatok megjelenítése] elemét. Megjelenik a [Network and Sharing Center/Hálózati és megosztási központ] ablak.

#### **Megjegyzés**

Ha nem látható a kívánt elem a képernyőn, állítsa át a Vezérlőpult megjelenítési módját.

Megjelenik a [Set Network Location/Hálózati hely beállítása] ablak.

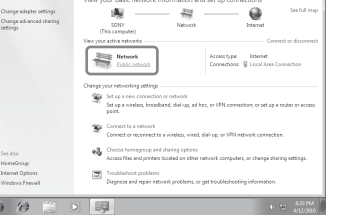

- Válassza vagy a [Home network/Otthoni hálózat], vagy a [Work network/Munkahelyi hálózat] beállítást, annak alapján, hogy milyen környezetben használja a rendszert.
- Hajtsa végre a képernyőn megjelenő utasításokat, amelyek attól függnek, hogy milyen környezetben használja a rendszert.

Amikor megadta a beállításokat, győződjön meg róla, hogy a [Network and Sharing Center/Hálózati és megosztási központ] [View your active networks/Aktív hálózatok megtekintése] területén módosult a beállítás a [Home network/Otthoni hálózat] vagy a [Work network/Munkahelyi hálózat] értékre.

 Válassza a [Change advanced sharing settings/Speciális megosztási beállítások módosítása] lehetőséget.

 Válassza a [Media streaming/Médiaadatfolyam-

továbbítás] csoport [Choose media streaming options.../ Médiaadatfolyam-továbbítási beállítások kiválasztása...]

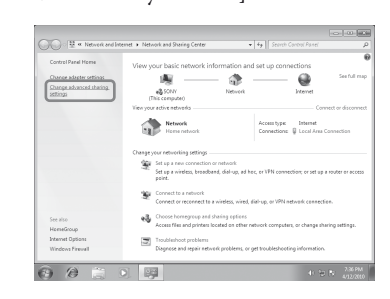

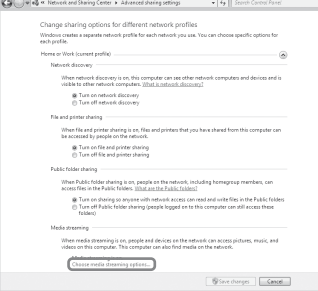

elemét.

Ha nem jelenik meg a kiszolgálólista, nyomja meg az OPTIONS gombot, és válassza a "Refresh" lehetőséget.

- Ha [Media streaming is not turned on/A médiaadatfolyam-továbbítás ki van kapcsolva] felirat látható a [Media streaming options/Médiaadatfolyam-továbbítás] ablakban, válassza [Turn on media streaming/A médiaadatfolyam-továbbítás bekapcsolása] lehetőséget.
- Kattintson az [Allow All/Minden engedélyezése] gombra. Megnyílik a [Allow All Media Devices/Minden lejátszóeszköz engedélyezése] ablak. Ha a helyi hálózat minden eszközénél az [Allowed/Engedélyezve] érték látható, kattintson az [OK] gombra, és zárja be az ablakot.

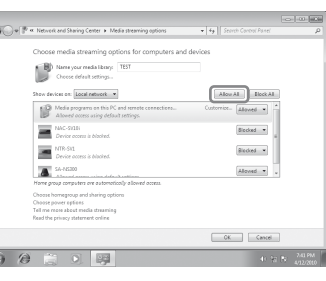

Lejátszhatja az iOS-eszközökön (iPhone, iPod touch, iPad) és az iTunes-tárban lévő hanganyagokat. Olvassa el "Az AirPlay használata" részt a kezelési útmutatóban.

 Gyakori problémák megoldása és részletes információ a hibaüzenetekről  $\rightarrow$  "Hibaelhárítás", Kezelési útmutató

- Válassza az [Allow all computers and media devices/Minden számítógép és lejátszóeszköz engedélyezése] lehetőséget.
- Zárja be az ablakot az [OK] gombra kattintva.

## **Windows Vista/XP használata esetén**

- Ez a rész azt mutatja be, hogyan kell beállítani a Windows Vista/XP rendszerre telepített Windows Media Player 11 lejátszót\*.
- \* A Windows Media Player 11 nincs gyárilag telepítve a Windows XP rendszerre. Látogasson el a Microsoft webhelyére, töltse le a Windows Media Player 11 telepítőjét, és telepítse a programot a számítógépre.

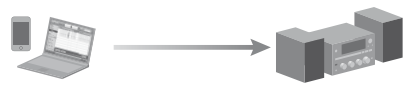

- Részletek a Windows Media Player 11 használatával kapcsolatban Windows Media Player 11 súgó
- Kattintson a [Start] [All Programs/Minden program] parancsra.
- Válassza a [Windows Media Player] parancsot.
- Válassza a [Library/Műsortár] menü [Media Sharing.../Médiafájlok megosztása...] parancsát. Ha a Windows XP rendszert használja, ugorjon a <sup>(9)</sup>. lépésre.
- $\overline{4}$  Amikor megjelenik a ikon, kattintson a [Networking.../ Hálózat...] gombra. Megjelenik a [Network and Sharing Center/Hálózati és megosztási központ] ablak.

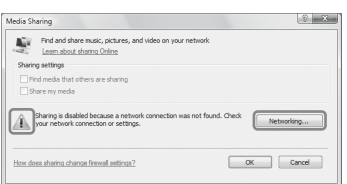

 Válassza a [Customize/Testreszabás] lehetőséget. Megjelenik a [Set Network Location/Hálózati hely beállítása] ablak.

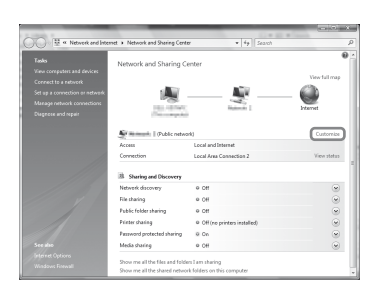

 Jelölje be a [Private/Magánjellegű] választógombot, és kattintson a [Next/Tovább] gombra.

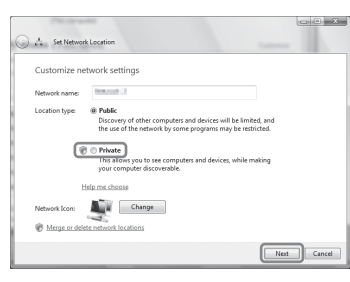

- Győződjön meg róla, hogy a [Location type/Hely típusa] most már [Private/Magánjellegű], majd kattintson a [Close/Bezárás] gombra.
- Győződjön meg róla, hogy a [Network and Sharing Center/Hálózati és megosztási központ] ablakban a [(Private network)/(Személyes hálózat)] minősítés látható, majd zárja be az ablakot.
- Ha nincs bejelölve a [Share my media/Médiafájlok megosztása] beállítás a [Media Sharing/Médiafájlok megosztása] ablakban, amely a 3. lépésben jelent meg, jelölje be a [Share my media/Médiafájlok megosztása] jelölőnégyzetet, majd kattintson az [OK] gombra. Megjelenik a csatlakoztatható eszközök listája.

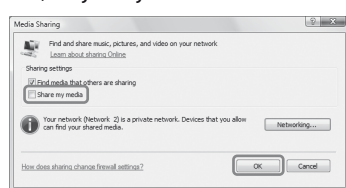

- Kattintson a [Share my media to:/Médiafájlok megosztása:] jelölőnégyzet mellett megjelenő [Settings.../Beállítások...] gombra.
- Jelölje be az [Allow new devices and computers automatically/Új eszközök és számítógépek automatikus engedélyezése] jelölőnégyzetet, és kattintson az [OK] gombra.

#### **Megjegyzés**

Törölje a jelet ebből a jelölőnégyzetből, amikor meggyőződött róla, hogy a rendszer csatlakoztatható a kiszolgálóhoz, és képes lejátszani a kiszolgálón tárolt hanganyagokat.

### **Kiszolgálón (számítógépen) tárolt zenék lejátszása**

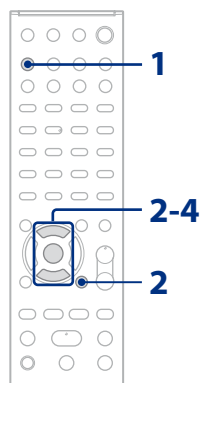

- **1** Nyomja meg a HOME NETWORK gombot.
- **2** Válassza ki a csatlakoztatni kívánt kiszolgálót, majd nyomja meg az ENTER gombot.

- **3** Válassza ki a lejátszani kívánt elemet (lejátszási listát, albumot, mappát stb.), majd nyomja meg az ENTER gombot. Ha egy újabb elem jelenik meg, ismételje a 3. lépést addig, amíg a kívánt elem meg nem jelenik.
- **4** Válassza ki a lejátszani kívánt műsorszámot, majd nyomja meg az ENTER gombot.

# **Az AirPlay funkció használata**

# **Hibaelhárítás**

## **Ügyfélszolgálati webhelyek**

Az európai vásárlók számára: **http://support.sony-europe.com/** Az óceániai vásárlók számára: **http://www.sony-asia.com/support**